# Práca s webovým nástrojom Glitch.com

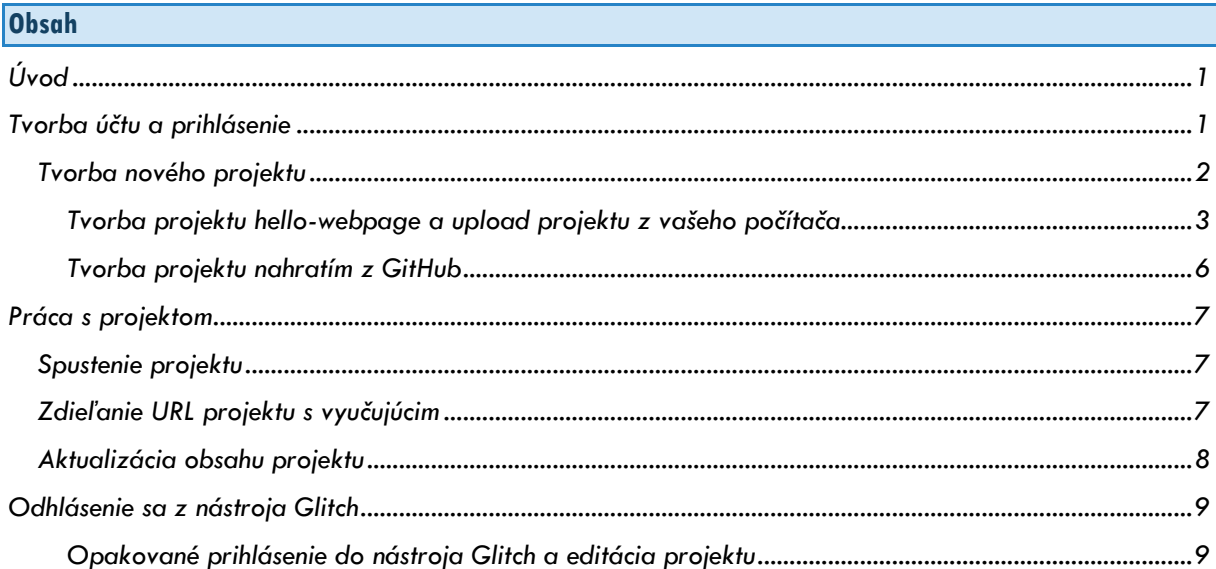

#### <span id="page-0-0"></span>**Úvod**

Webový nástroj Glitch.com ponúka dostupné IDE pre prácu s HTML a JavaScript implementačnou platformou. Je jednoduchý na používanie a prezentovanie projektu, ponúka jednoduchý prístup k obsahu s vlastnou doménou.

#### <span id="page-0-1"></span>**Tvorba účtu a prihlásenie**

Pre prihlásenie sa do nástroja navštívte **[www.glitch.com](http://www.glitch.com/)** .

Po otvorení stránky sa prihlásite priamo kliknutím na tlačidlo **Sign in**.

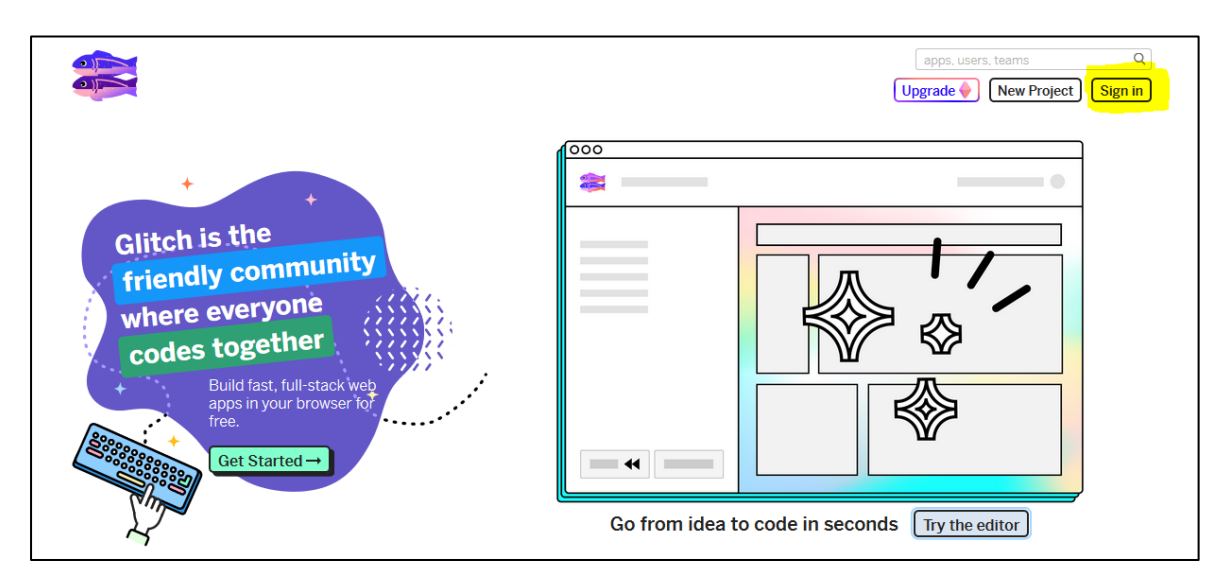

**Následne si vyberiete formu prihlásenia**, pomocou niektorého z vašich už existujúcich účtov (**Google, Github, Facebook alebo Emailovou notifikáciou**).

Po výbere použijete prihlasovacie údaje priamo k účtu, cez ktorý chcete na glitch pristupovať. Zvolený účet sa previaže s glitch nástrojom.

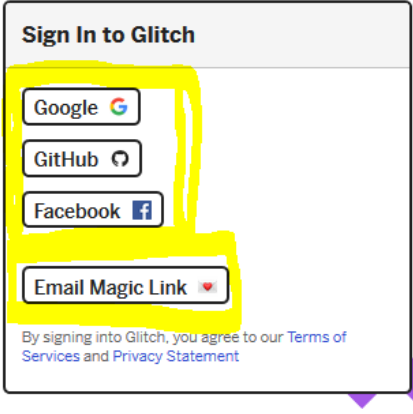

## <span id="page-1-0"></span>**Tvorba nového projektu**

Po prihlásení kliknite na tlačidlo **New Project**.

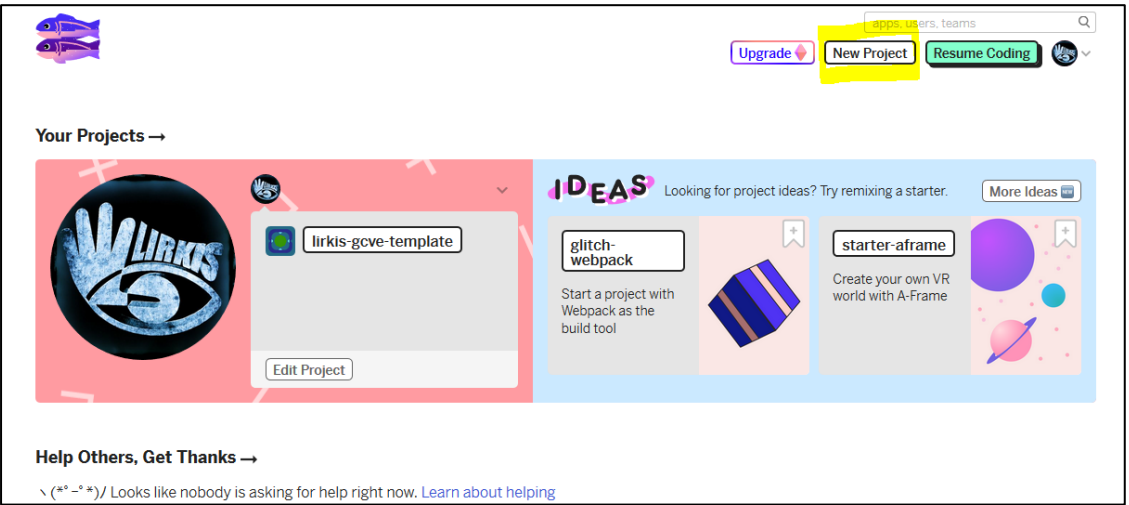

Vybrať si môžete z možností – **hello-webpage**  alebo naklonovať Váš projekt priamo z **GitHubu**. – **Clone from Git Repo**

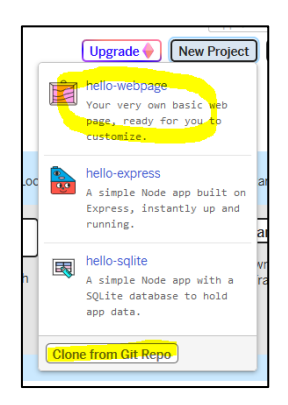

# <span id="page-2-0"></span>**Tvorba projektu hello-webpage a upload projektu z vašeho počítača**

Pri výbere možnosti **Hello-webpage** vás Glitch automaticky presmeruje do online ID projektu, ktorý je prázdny. Preto musíte Vaše zadanie úspešne nahrať.

#### **Ako nahrať zadanie v 9 jednoduchých krokoch :**

1. Súborovú štruktúru vašeho zadania zabaľte do balíka **public.zip** nasledovne : Označte si všetky súbory vašeho zadania na disku a zabaľte ich takto :

| <b>CSS</b>         | 2 4 2020 20:15                          | File folder |      |
|--------------------|-----------------------------------------|-------------|------|
| img                | Open                                    | lder        |      |
| js                 | Open in new window                      | lder        |      |
| index<br><b>AS</b> | Pin to Quick access                     | k HTML Doc  | 1 KB |
|                    | Add to VLC media player's Playlist<br>A |             |      |
|                    | A<br>Play with VLC media player         |             |      |
|                    | H<br>Scan with Windows Defender         |             |      |
|                    | AIMP<br>$\blacktriangle$                |             |      |
|                    | Give access to                          |             |      |
|                    | ⊙<br>OrganiZen                          |             |      |
|                    | Add to archive<br>驑                     |             |      |

Dodržujte nasledujúce nastavenia :

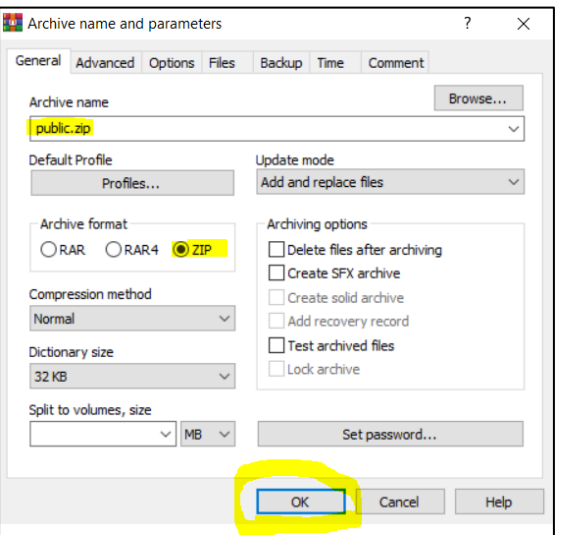

Po tomto úkone vám vznikne archív **public.zip.** 

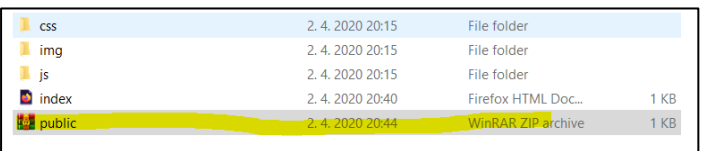

2. Následne si vo vašom projekte otvorte záložku **Assets** a nahrajte váš archív **public.zip** pomocou tlačidla **Upload an Asset**.

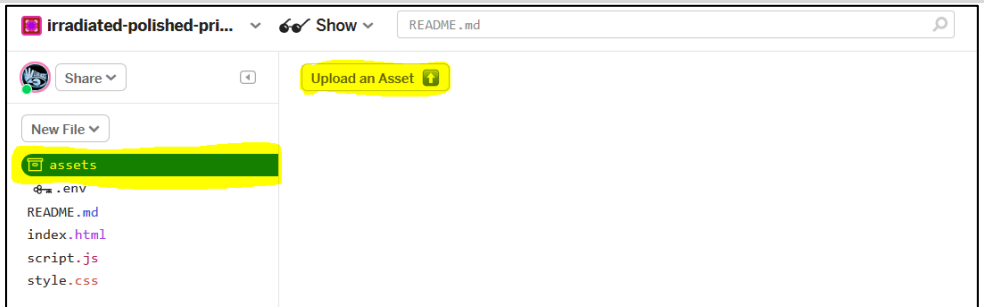

3. Po nahratí sa zobrazí balíček v tomto okne :

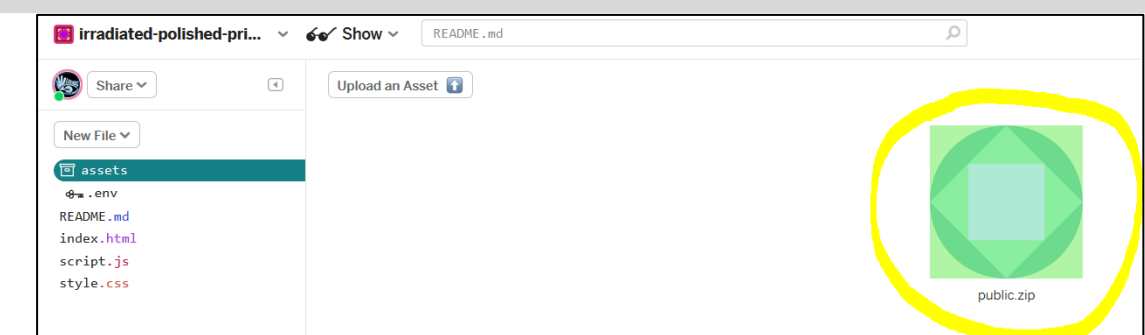

4. Na balíček kliknete ľavým tlačidlom a skopírujete si jeho URL.

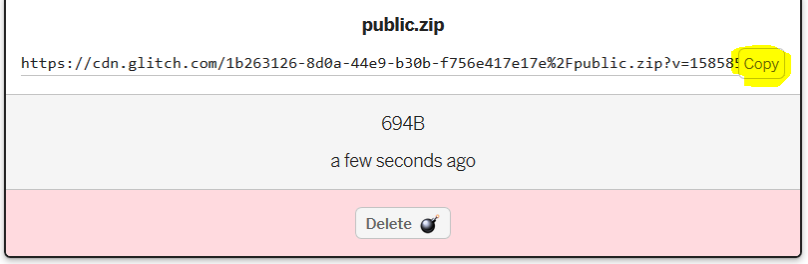

- 5. Túto **URL si uložte bokom**, pretože v ďalšom kroku budete používať príkazy, do ktorých túto URL vložíte.
- 6. V tomto kroku si ukážeme ako archív public.zip je možné rozbaliť v projekte. Ako prvé si zobrazíme **Terminálové okno** našeho nástroja. Klikneme na tlačidlo **Tools** a vyberieme možnosť **Terminal**.

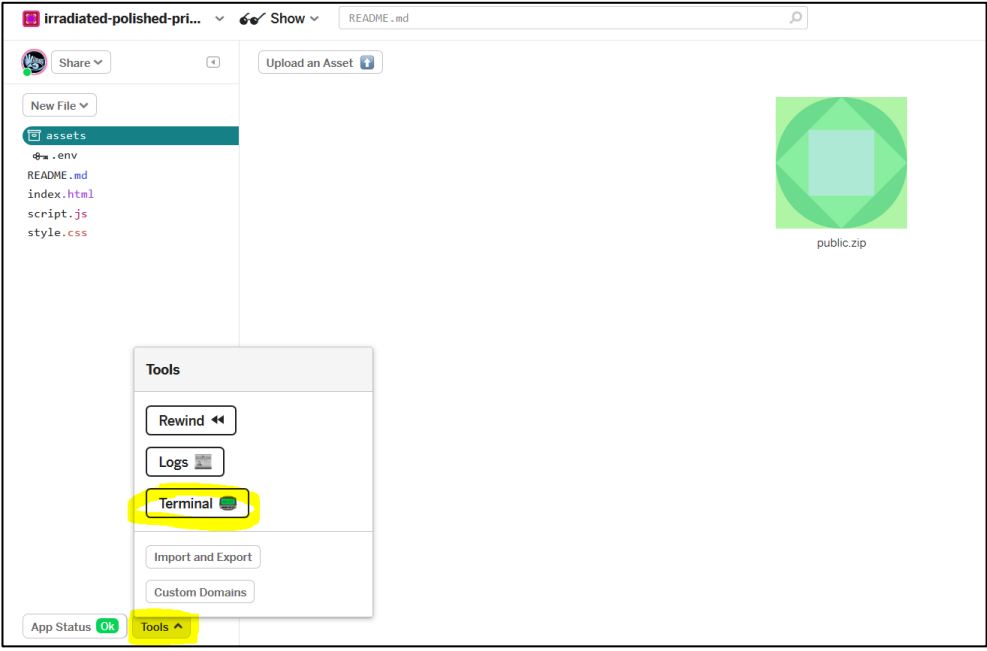

Následne sa nám zobrazí okno terminálu :

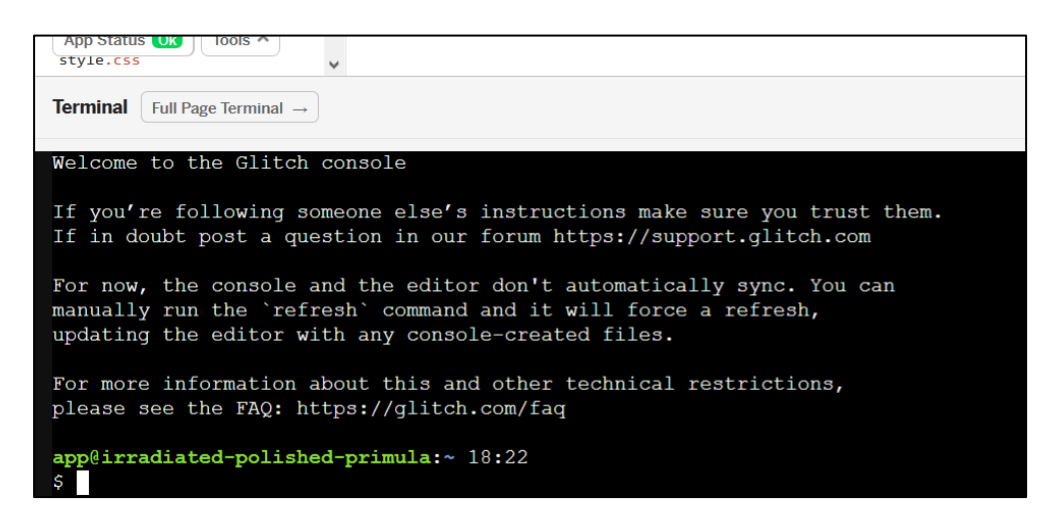

7. Po tvorení okna terminálu budeme vkladať nasledujúce príkazy :

- Nastavíme si prístup k balíčku **public.zip** \$ wget -O file.zip https:///**url na Váš balíček public.zip**
- Extrahujeme balíček \$ unzip file.zip -d .
- Vymažeme balíček z pamäte terminálu \$ rm file.zip
- Vykonáme reštart našeho IDE
	- \$ refresh
- 8. Ak ste postupovali správne, váš projekt bude úspešne rozbalený.

Zistíte to aj podľa **súborovej štruktúry** v online IDE :

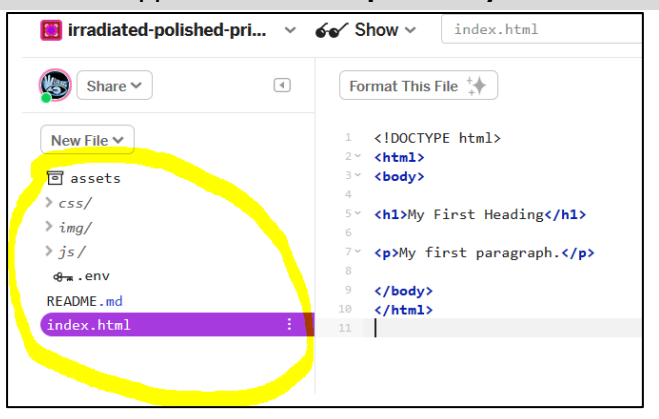

Je samozrejmé, že štruktúra bude zodpovedať vašemu projektu a adresárom, ktoré v ňom máte vytvorené vy.

# <span id="page-5-0"></span>**Tvorba projektu nahratím z GitHub**

- *1.* Vytvorte si nový repozitár na GitHube.
- *2.* Pomenujte ho podľa vlastného výberu.
- *3.* Štruktúru Vašeho zadania nahrajte do Git repozitára nasledovne .

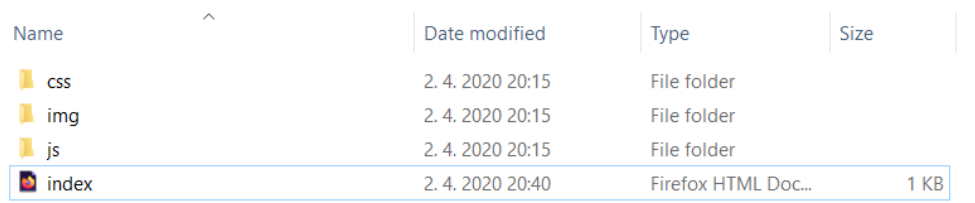

- *4.* Na **Glitch.com** si vyberte možnosť **NewProject > Clone from Git Repo.**
- *5.* Následne vložte odkaz na Váš repozitár do okna, ktoré sa zobrazí.

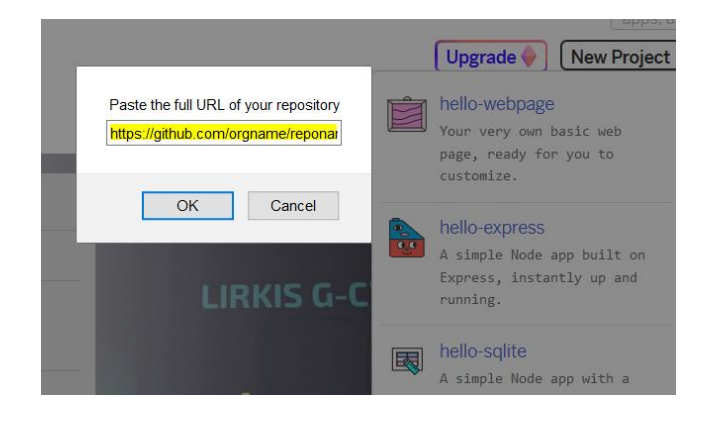

*6.* Po tomto úkone sa Vám **automaticky vytvorí nový projekt** dostupný v IDE.

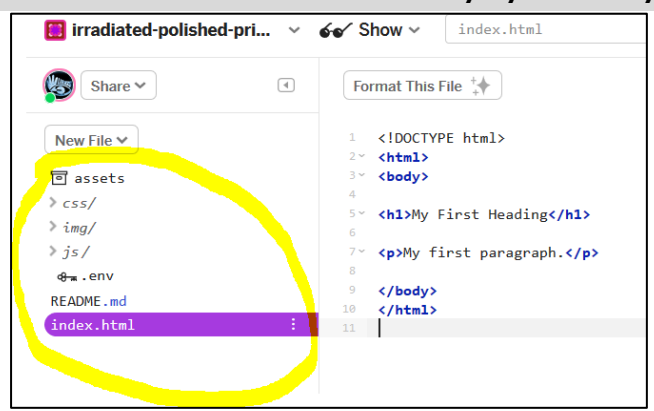

Je samozrejmé, že štruktúra bude zodpovedať vašemu projektu a adresárom, ktoré v ňom máte vytvorené vy.

#### <span id="page-6-0"></span>**Práca s projektom**

Online IDE vám umožňuje projekt editovať a spúšťať. Prípadne pracovať s jeho súbormi, ktoré je možne nahrávať a upravovať.

## <span id="page-6-1"></span>**Spustenie projektu**

Projekt si spustíte stlačením tlačidla **Show**, ktoré je automaticky naviazané na spustenie súboru **index.html** vašeho zadania. Po stlačení tlačidla vyberte možnosť **In a New Window**. Takto sa Vaše zadanie sputí na novej karte vo webovom prehliadači.

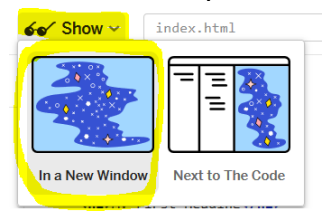

Upozorňujem, že štruktúra projektu musí byť dodržaná ako je uvedené na obrázku, kde súbor **index.html** nesmie byť umiestnený v žiadnom inom adresári ! :

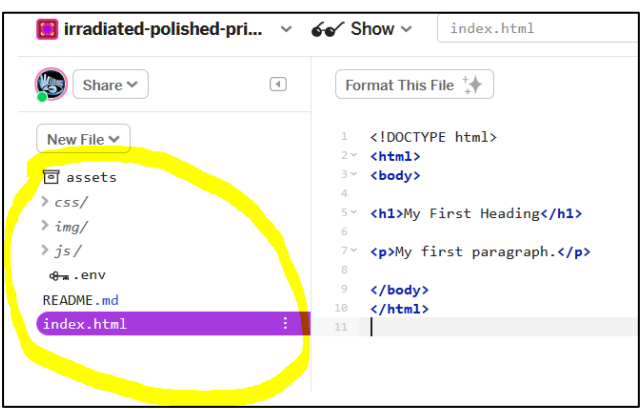

Opačne nebude Glitch schopný Váše zadanie spustiť korektne.

## <span id="page-6-2"></span>**Zdieľanie URL projektu s vyučujúcim**

*Aby ste mohli projekt úspešne zdieľať, potrebujete získať adresu pre prizvanie vyučujúceho k projektu.* 

#### *To urobíte nasledujúcim spôsobom :*

- *1. Kliknete na tlačidlo Share.*
- *2. Skopírujete adresu uvedenú pod Invite Others to Edit.*
- *3. Túto adresu uvediete pre vyučujúceho – v dotazníku pod URL adresou vašeho zadania.*

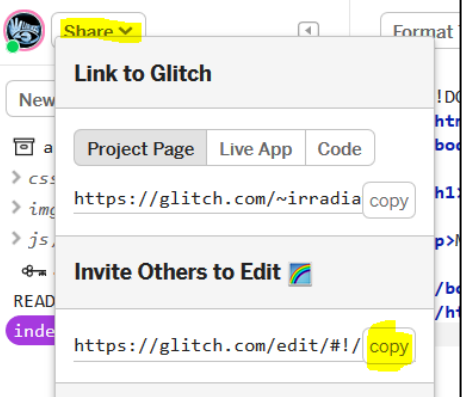

# <span id="page-7-0"></span>**Aktualizácia obsahu projektu**

Aktualizáciu zmien v projekte môžete vykonať 2 spôsobmi :

- *Buď budete projekt upravovať priamo v online IDE Glitch.com* 
	- o V tomto prípade bude vaša aktuálna verzia dostupná automaticky po každej jednej úprave.
	- o Ak plánujete nahrávať súbory (obrázky a pod.), využite priečinok Assets, ktorý je na to určený.

Potom si len z nahratých súborov skopírujte ich URL a vložte do vašej implementácie.

- o Pokiaľ chcete vytvárať súbory typu (HTML, CSS, JS a podobne), využite tlačidlo **New File** umiestnené priamo v IDE :
	- *Stlačíte tlačidlo New File.*
	- *Napíšete cestu aj s názvom a typom súboru, ktorý chcete vytvoriť.*
	- *Potvrdíte Add This File.*

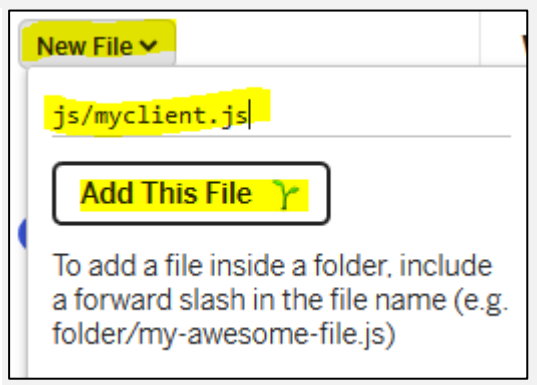

- *Súbor bude následne vytvorený na uvedenej ceste.*
- *Potom len vyplníte obsah vytvoreného súboru.*
- *Alebo budete projekt upravovať vo vašom počítači (napríklad cez Webstorm) a chcieť ho potom aktualizovať na Glitch.com.*
	- o V tomto prípade musíte po úprave Váš projekt nahrať z vašeho počítača alebo githubu (podľa toho, aký spôsob ste si na začiatku vybrali).
	- o Pred každou aktualizáciou zabaľte vaše zadanie v počítači do archívu ZIP. Potom vykonajte kroky pre nahrávanie ako je uvedené v bodoch nahrávaní prvého projektu v [tomto odkaze.](#page-2-0)
	- o Pri nahrávaní sa vás terminál opýta, či chcete existujúce súbory prepísať alebo preskočiť.

#### <span id="page-8-0"></span>**Odhlásenie sa z nástroja Glitch**

Pre odhlásenie sa z nástroja urobíte nasledujúci úkon. V **pravom hornom rohu** si rozkliknete **tlačidlo s vaším avatarom** a vyberiete možnosť **Sign Out**.

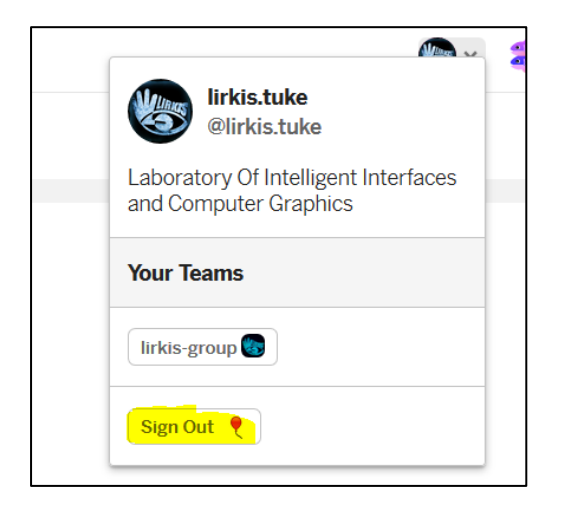

## <span id="page-8-1"></span>**Opakované prihlásenie do nástroja Glitch a editácia projektu**

Do prostredia nástroja sa prihlásite rovnakým spôsobom ako je uvedené na začiatku návodu v kapitole **Tvorba účtu a prihlásenie.**

*Po prihlásení uvidíte v uvítacom okne Váš projekt. Kliknete na možnosť Edit Project.* 

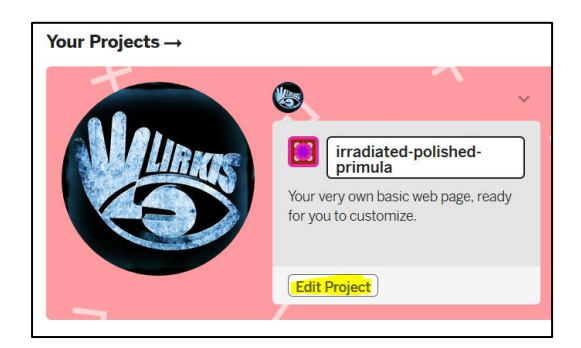

*Potom sa zobrazí online IDE s Vaším projektom.* 

Návod pre študentov pripravil Ing.Marián Hudák v spolupráci s Ing.Štefanom Korečkom, PhD. Apríl 2020. [Webové Technológie KPI FEI TUKE](https://kurzy.kpi.fei.tuke.sk/wt/student/info.html)